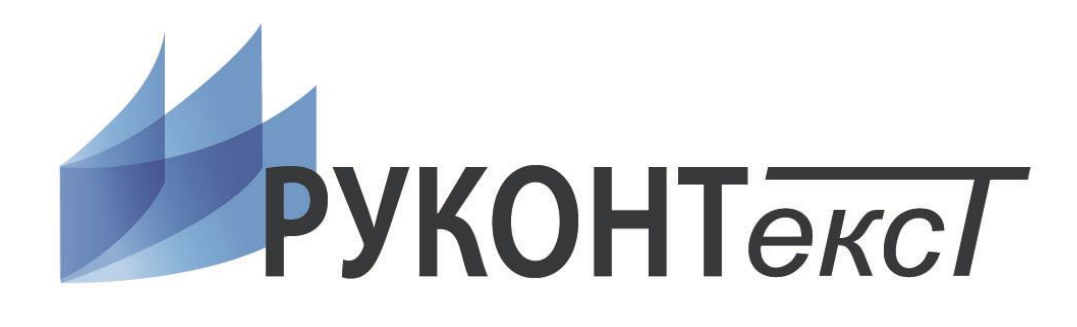

# РУКОВОДСТВО ПОЛЬЗОВАТЕЛЯ

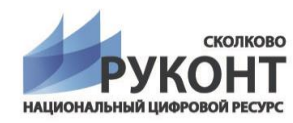

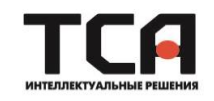

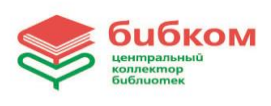

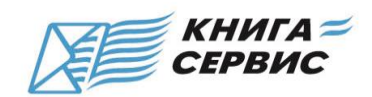

# СОДЕРЖАНИЕ

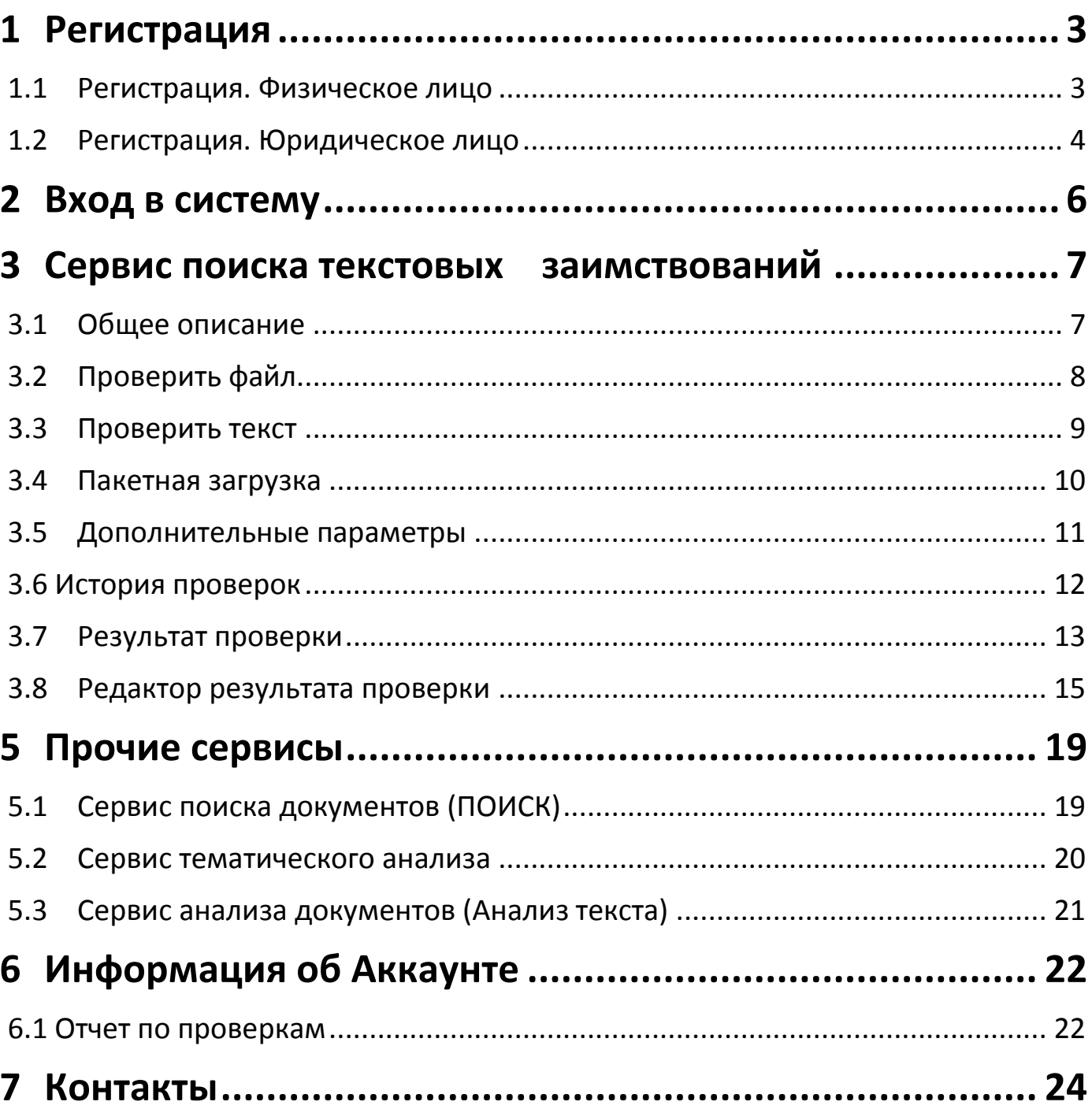

## <span id="page-2-0"></span>1 Регистрация

#### <span id="page-2-1"></span>**1.1 Регистрация. Физическое лицо**

Пользователь может самостоятельно зарегистрироваться в системе «РУКОНТекст» на сайте <http://text.rucont.ru/>Для этого нужно выбрать «Регистрация» в верхнем левом углу страницы, либо перейти на страницу регистрации в левом меню (подпункт «Зарегистрироваться» в меню «Аккаунт»).

Для регистрации потребуется действующий e-mail адрес, на него будет выслана пара логин-пароль, на случай, если они будут утеряны. Также возможен вход с помощью социальных сетей.

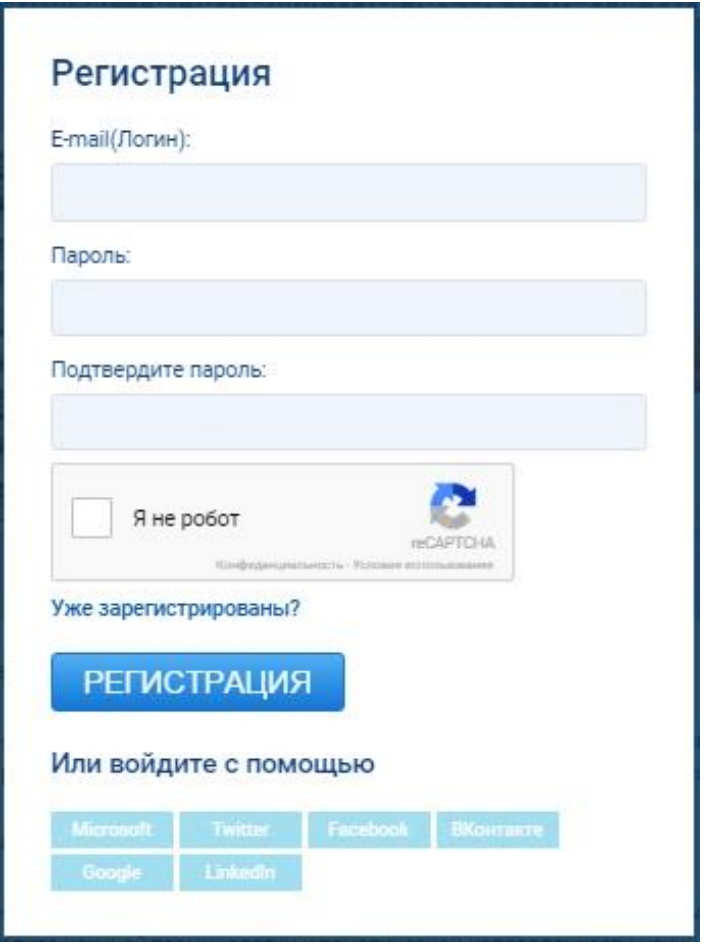

После регистрации пользователю создаётся аккаунт физического лица с возможностью пользоваться сервисом бесплатно (с ограничениями) или купить доступ по одному из тарифов.

#### <span id="page-3-0"></span>**1.2 Регистрация. Юридическое лицо**

Юридическое лицо может получить доступ к Сервису несколькими способами:

- Самостоятельно зарегистрироваться как физическое лицо, связаться с менеджерами «РУКОНТекст» указав свой логин и реквизиты организации. Менеджеры присвоят пользователю статус юридического лица, оформят подписку Тестового доступа и предложат Вам на выбор несколько вариантов подписки.
- Прислать менеджерам «РУКОНТекст» заявку на регистрацию в свободной форме, указав в ней реквизиты организации и свои контактные данные. Менеджеры зарегистрируют Вашу организацию, оформят подписку Тестового доступа и предложат Вам на выбор несколько вариантов подписки.

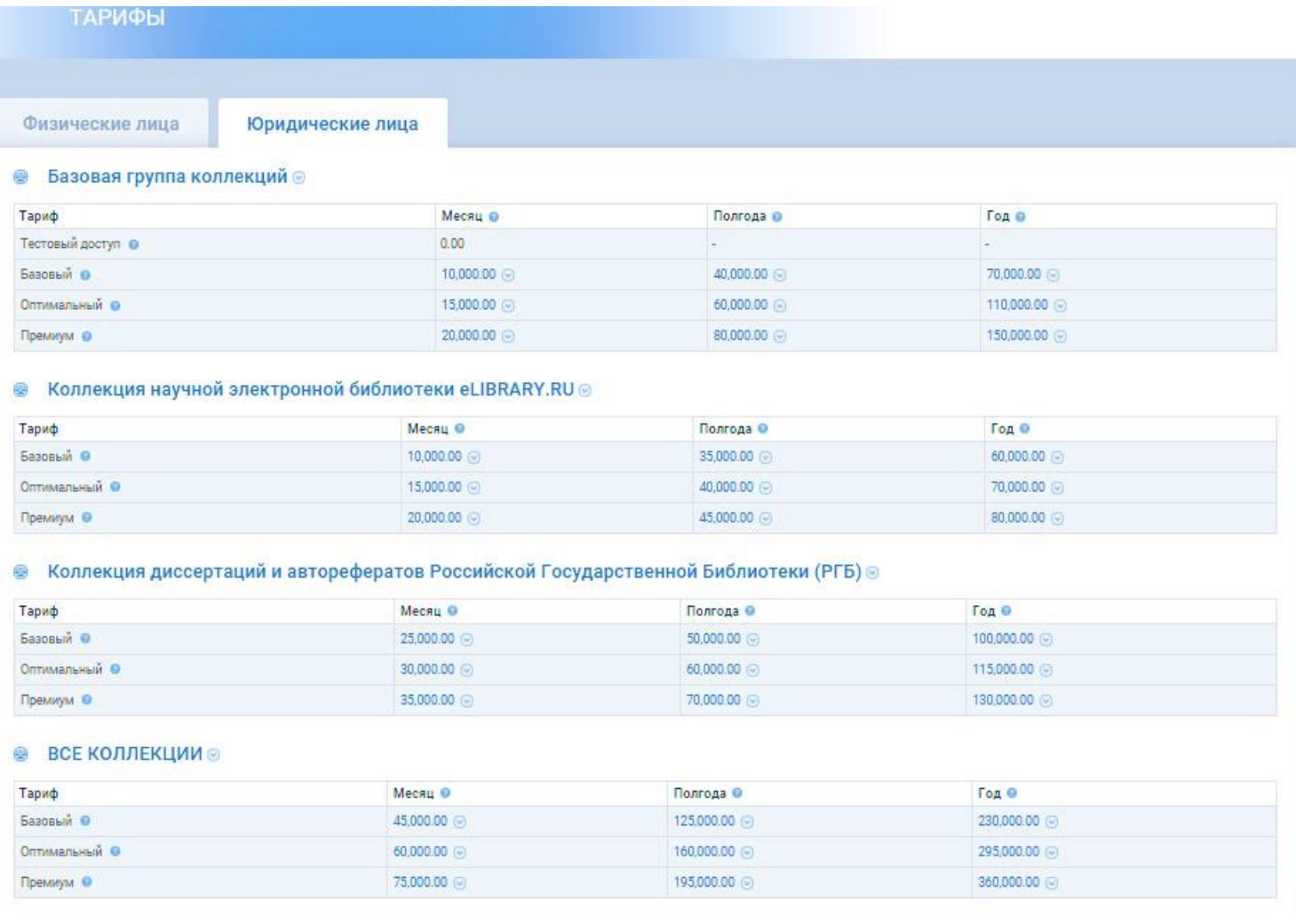

По дополнительному требованию можно оформить несколько аккаунтов (пар логин-паролей) на одну организацию. В этом случае все аккаунты будут использовать одну, общую на всех подписку на ресурс, но не смогут видеть результаты проверок друг друга.

При использовании одного общего аккаунта (одной пары логин-пароль) на всю организацию, для разделения результатов проверок рекомендуем ввести структуру организации. Это может быть структура подразделений организации по подчиненности (организационно-штатная структура) или любая другая иерархическая структура глубиной до 3-х уровней.

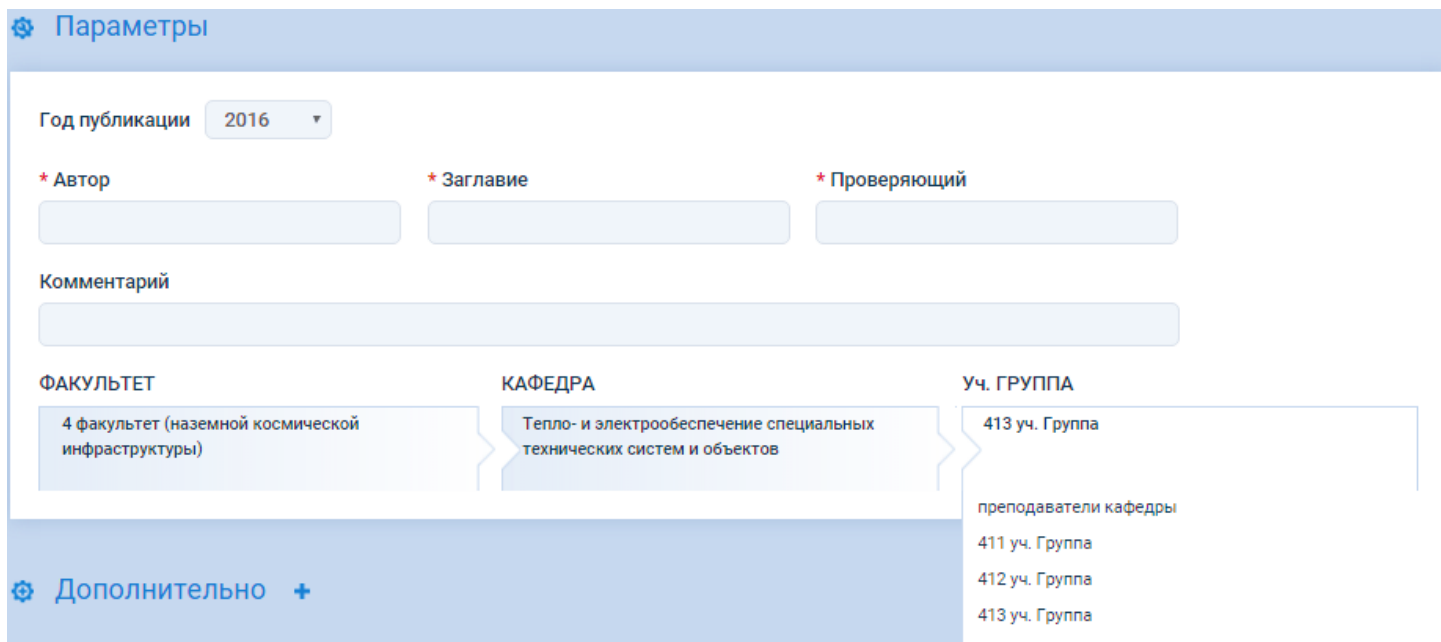

Как пользоваться такой структурой будет объяснено ниже.

Для работы с сервисом контактное лицо получает логин пользователя Юридического лица, пароль администратора и пароль преподавателя.

Пароль администратора необходим для правки информации пользователя, изменения пароля пользователя и преподавателя.

Пароль преподавателя (по умолчанию совпадает с паролем администратора) необходим для правки результатов проверки: выделение фрагментов как корректное заимствование или как общеизвестный факт.

## <span id="page-5-0"></span>2 Вход в систему

Для входа в систему необходимо выбрать пункт «Войти» в верхнем левом углу страницы, либо перейти на страницу входа в левом меню (подпункт «Войти» в меню «Аккаунт»). Также при попытке вызвать какой-либо сервис системы, пользователю будет предложено войти или зарегистрироваться.

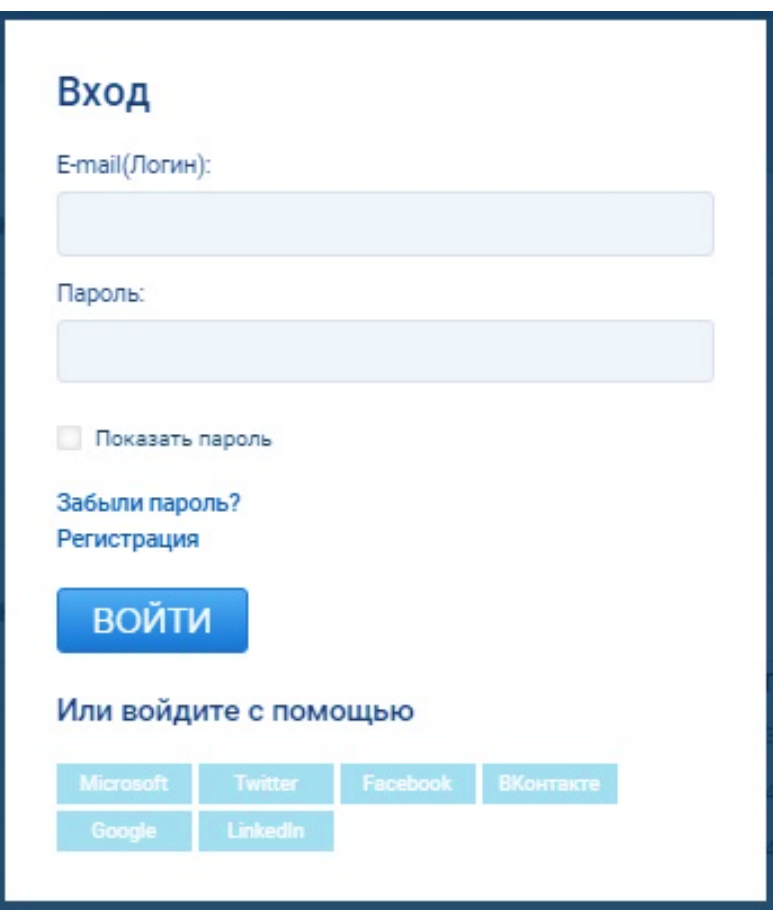

Окно входа в систему

В форме входа можно ввести пару логин-пароль (для аккаунтов физических лиц это e-mail), либо зайти с помощью социальных сетей.

## <span id="page-6-0"></span> $3$ Сервис поиска текстовых заимствований

#### <span id="page-6-1"></span>**3.1 Общее описание**

Основной сервис системы – поиск текстовых заимствований. Обеспечивает поиск фрагментов проверяемых документов в ранее опубликованных произведениях. Сервис предназначен для определения оригинальности проверяемого текста и выявления текстовых заимствований из ранее опубликованных произведений. Вы можете провести проверку файла (как документа, так и группы документов) или фрагмента текста. При этом привязать отчет проверки к организационно-штатной структуре учреждения, если это необходимо.

Для того, чтобы воспользоваться сервисом поиска текстовых заимствований, необходимо войти под действующим аккаунтом и перейти в подпункт «Проверить файл», «Проверить текст» или «Пакетная загрузка» в меню «Текстовые заимствования».

## Текстовые заимствования Проверить файл Проверить текст История проверок Пакетная загрузка

### <span id="page-7-0"></span>**3.2 Проверить файл**

Вы можете загрузить документ в одном из указанных форматов. Также есть возможность загрузить zip-архив с документами, которые будут рассмотрены как одна работа.

В разделе «Параметры» необходимо заполнить обязательные поля и выбрать год публикации (в зависимости от года публикации найденные фрагменты будут определяться либо в «Заимствующие публикации», либо в «Источники заимствования»)

Рекомендуем заполнять все поля реальными данными для того, чтобы в дальнейшем можно было однозначно идентифицировать проверку. Это позволит Вам быстро и просто найти результат ранее произведенной проверки в истории.

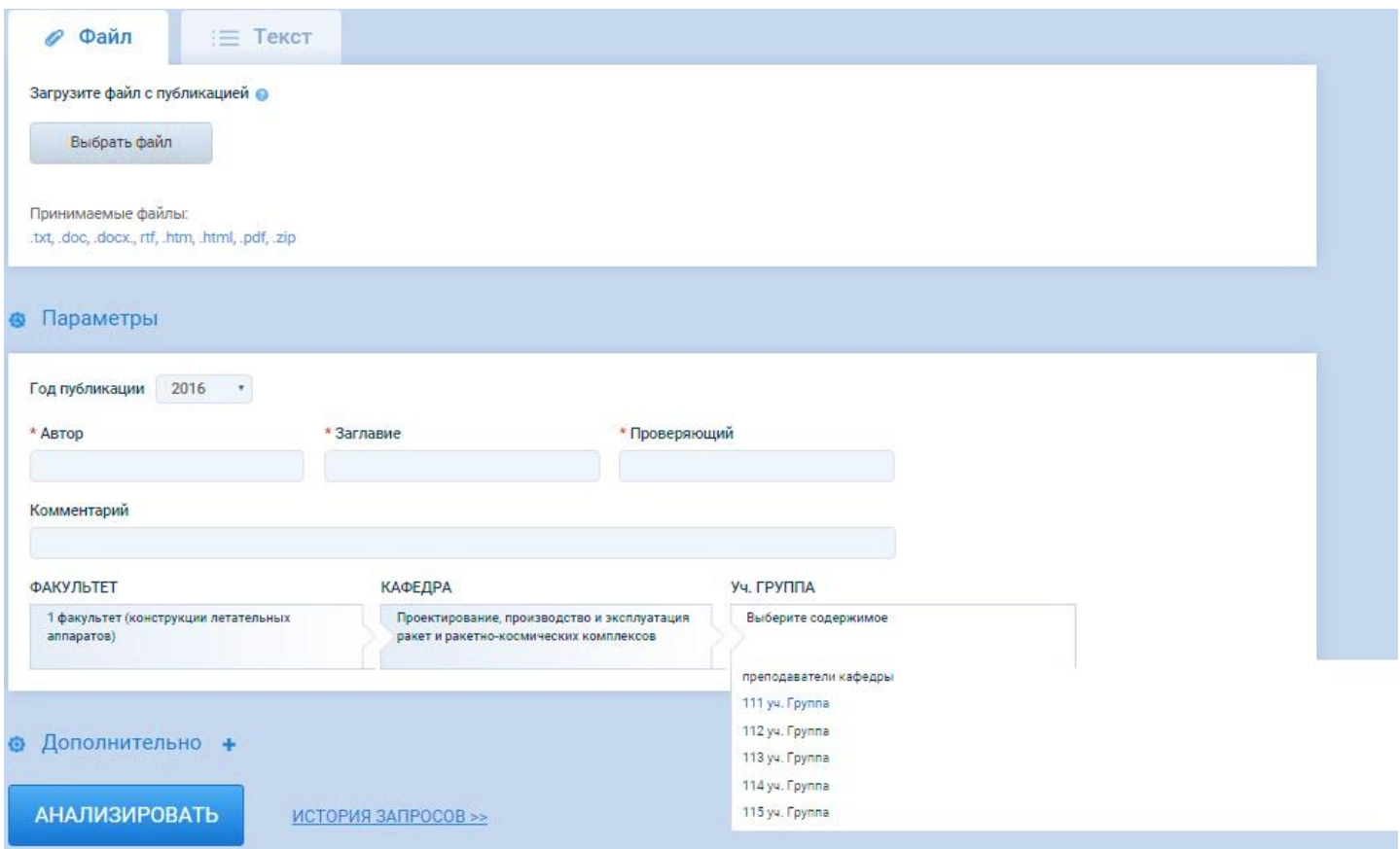

Для того, чтобы отправить файл на проверку, пользователю нужно нажать на кнопку «Анализировать». Результат будет готов через несколько секунд (в среднем около 20 сек). Отправив на проверку одну работу нет необходимости обязательно дожидаться результата. Можно, например, переходить к отправке следующей работы или вообще выходить из системы (выключать компьютер). Результат проверки вы сможете позже посмотреть в истории

проверок. Если ожидание по каким-то причинам затягивается (больше 5-ти минут), то система автоматически прерывает его и предлагает пользователю искать результаты своей проверки в истории через некоторое время: возможно файл слишком сложен для проверки или система перегружена большим количеством одновременных запросов.

Если проверяемая работа по объему превышает установленный для Вас предел, необходимо заархивировать файл в zip-архив. Если и zip-архив оказывается слишком велик, необходимо разбить работу на два или более файла.

### <span id="page-8-0"></span>**3.3 Проверить текст**

Проверка текста происходит аналогично проверке файла, только в данном случае Вам будет предложено ввести текст для проверки. Поля в разделе «Параметры» также необходимы к заполнению.

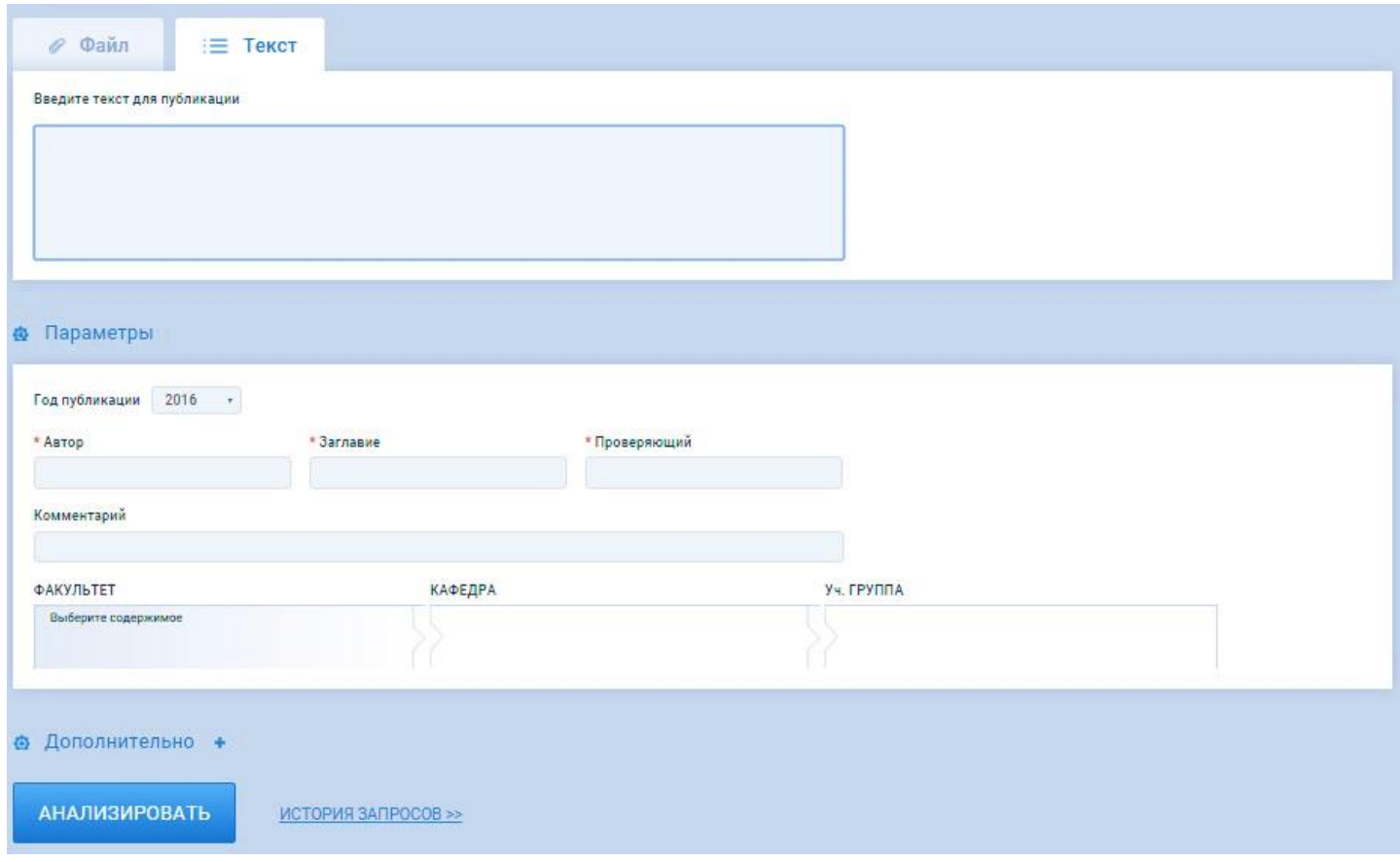

### <span id="page-9-0"></span>**3.4 Пакетная загрузка**

Сервис позволяет производить проверку сразу нескольких работ. Для этого, в разделе «Пакетная загрузка», нажмите на кнопку «Добавить» и выберете архив с документами. Сервис принимает только zip-архивы.

При пакетной загрузке работ на проверку очень важно имя заархивированных документов. Для корректного отображения информации в отчете о проверке Имя файла должно выглядеть так: «Автор\_Заглавие», при этом учитывается лишь первый знак « ».

Например, название «Иванов И.И.\_Философия.doc» означает, что автор работы документа «Иванов И.И.», а заглавие «Философия». Обратите внимание, что название файла «Иванов И И Философия.doc» задаст автора документа «Иванов», а заглавие «И\_И\_Философия»

Поля раздела «Параметры» заполняются аналогично проверке файла или текста.

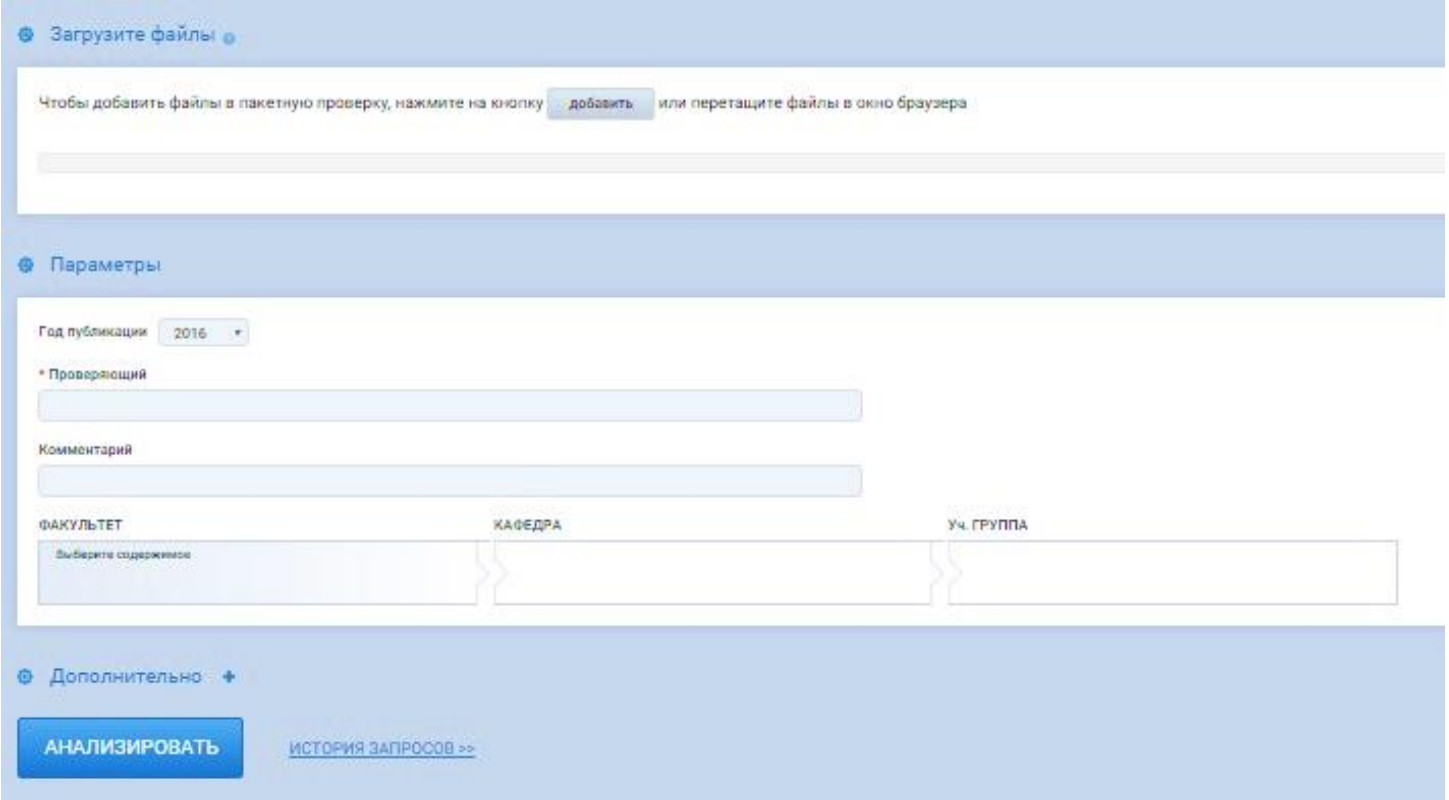

### <span id="page-10-0"></span>**3.5 Дополнительные параметры**

При проведении проверки мы можем менять Дополнительные параметры проверки.

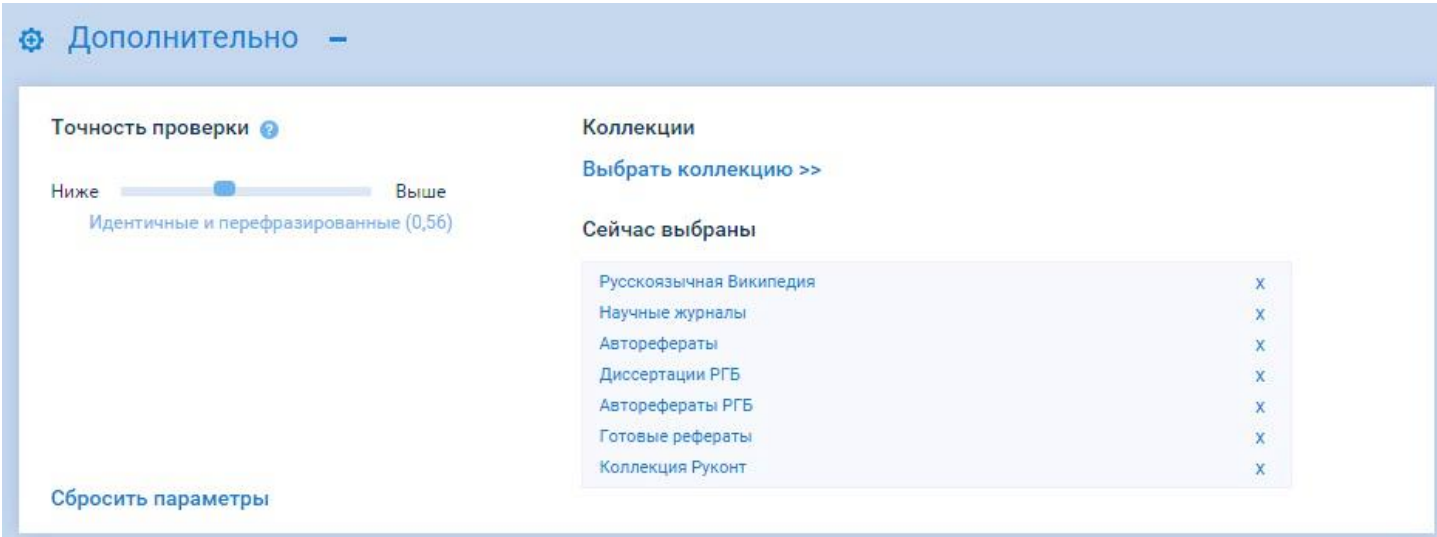

Возможно ограничить проверку только несколькими коллекциями, при этом выбор коллекций будет вестись из доступных, в соответствии с тарифом подписки.

Также можно изменить точность проверки. Этот параметр определяет какие предложения (в грамматическом смысле этого слова) будут считаться заимствованными. Чем выше задаваемое значение данного параметра, тем более точным должно быть совпадение слов и их расположение в предложении, чтобы данные фрагменты были отмечены, как заимствованные. От этих параметров достаточно сильно может зависеть результат проверки.

Если в дополнительных параметрах случайно были изменены какие-то значения и пользователь решил всё вернуть в исходное состояние, то ему следует нажать ссылку «Сбросить параметры» в нижней части блока «Дополнительно».

Проверки, проведенные с измененными параметрами, выделяются в общем списке отчетов, а также ставится пометка в отчете проверки.

### <span id="page-11-0"></span>**3.6 История проверок**

В данном разделе отображены все результаты проверок, проведенные под Вашим Логином.

В общем списке представлен краткая информация о проверке: Процент оригинальности роботы, Имя автора, Название документа, Имя проверяющего, Год создания документа, Дата проверки, Подразделение.

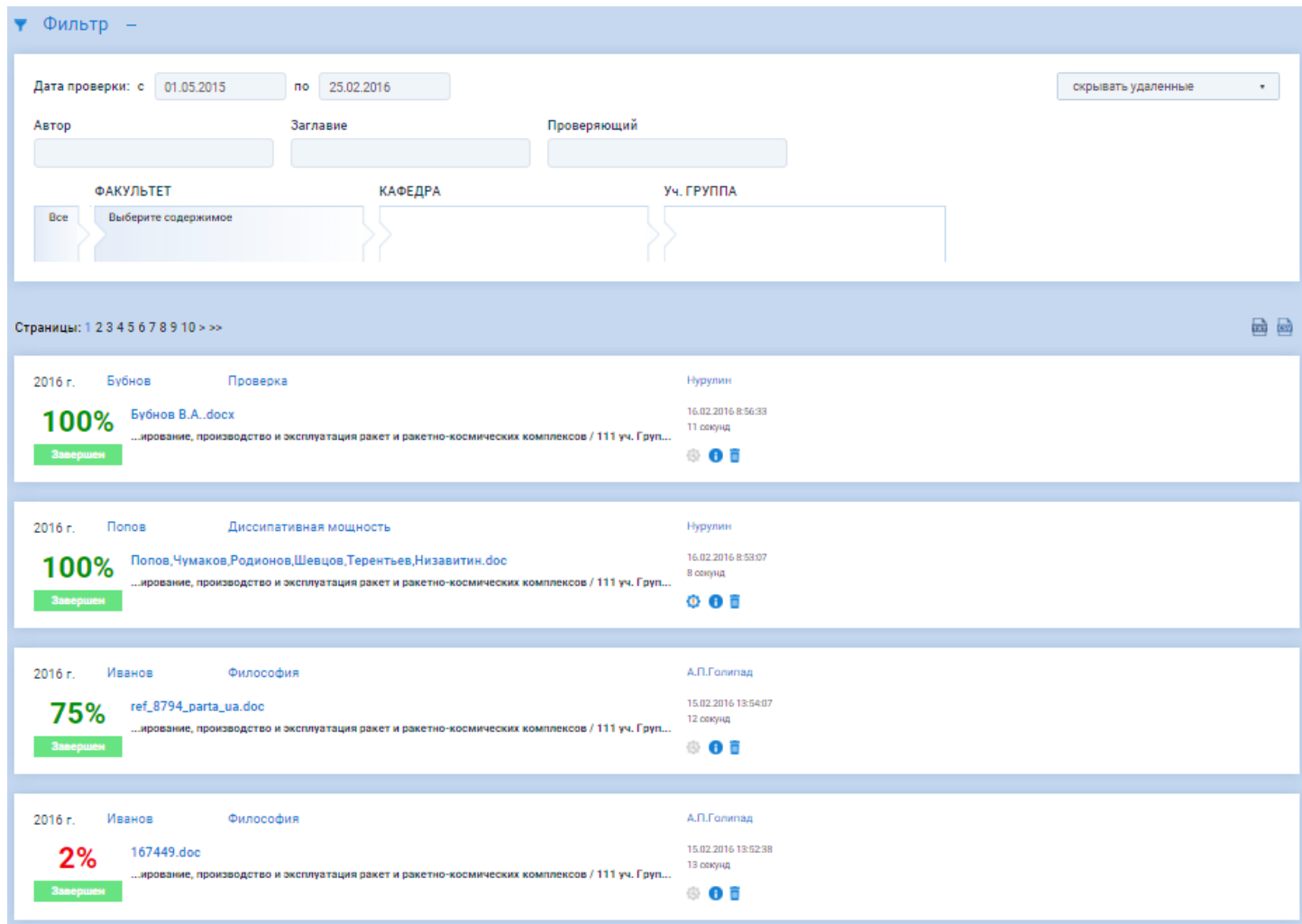

Также на данной странице Вы можете удалить отчет о проверке, посмотреть техническую информацию конкретного запроса и идентифицировать работы, проведенные с нестандартными параметрами проверки.

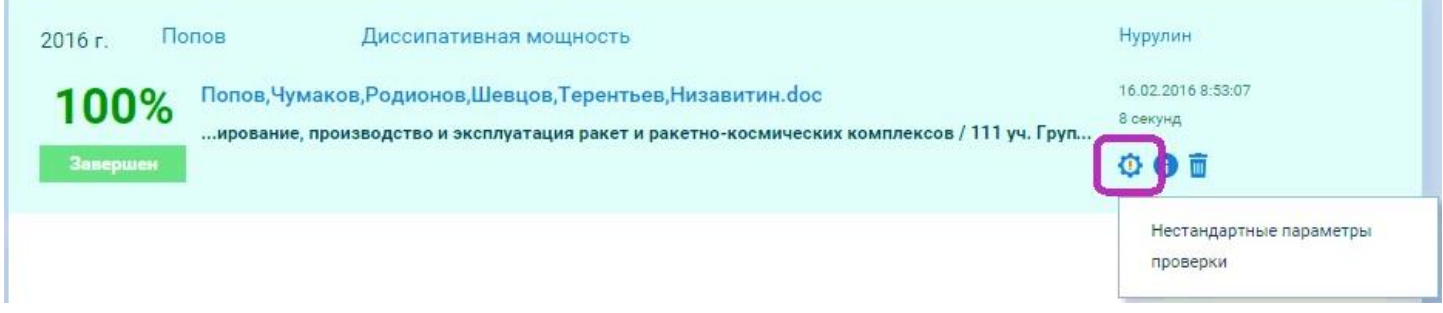

Для удобства работы с историей проверок воспользуйтесь Фильтром.

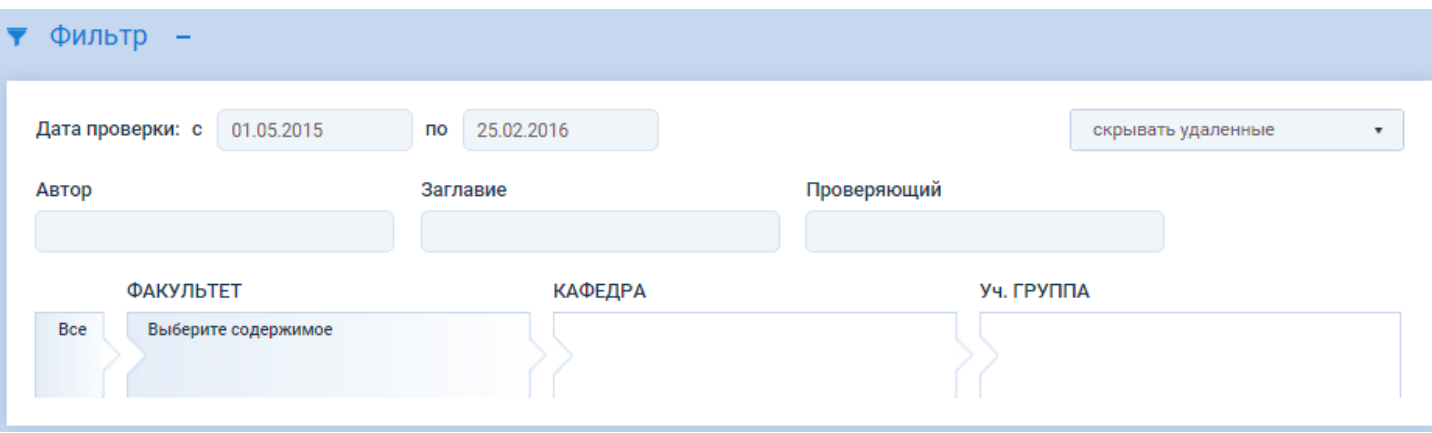

Вы можете отфильтровать отчеты о проверках по следующим параметрам:

- Вывести отчеты проверок, проведенных в определенных период
- Отображать только свои проверки (сортировка по Проверяющему)
- Отображать отчеты проверок работ конкретного автора
- Показывать проверки только определенной кафедры или факультета

В связи с тем, что работы фильтруются по полям, заполняемым проверяющим, для удобной работы с историей проверок очень важно корректно и подробно заполнять поля описания проверок.

#### <span id="page-12-0"></span>**3.7 Результат проверки**

С результатами проверки документа можно ознакомиться на странице «Результаты проверки». Для перехода на эту страницу дождитесь окончания проверки или выберете интересующую Вас проверку в «Истории проверок» Результат проверки отображается в табличном виде с графической интерпретацией и цветовой индикацией процента заимствований. Отображается соотношение оригинальных, некорректных и условно корректных заимствований.

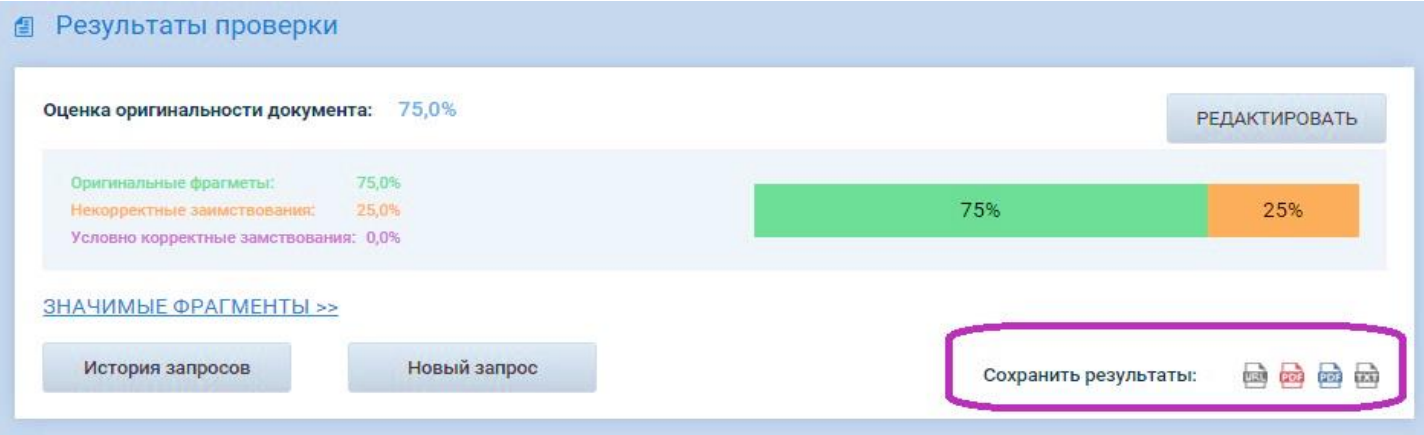

Есть возможность сохранить результаты проверки в виде:

- URL-ссылка. Отчёт по ссылке будет доступен для просмотра даже незарегистрированным пользователям.
- Строгая PDF-форма
- Эксклюзивная PDF-форма
- Только тест, если необходимо заполнить утвержденную форму отчета

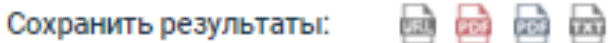

Также в «Результатах проверки» мы можем посмотреть описание проверки: Имя файла, Год публикации, Автор, Заглавие, Проверяющий и выбранный раздел структуры организации.

Если параметры проверки были изменены, то раздел «Параметры проверки», будет открыт и измененные параметры будут выделены цветом. В остальных случаях этот раздел скрыт.

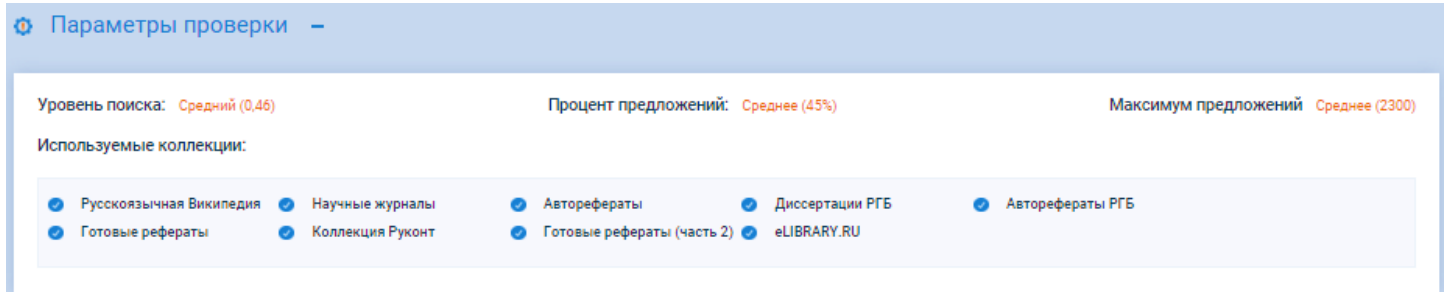

В разделе «Источники заимствования» можно ознакомиться с списком источников в которых нашлись совпадения с нашим документом, их названием и годом публикации. Название является ссылкой на полный текст документа. Если документ находится в закрытом доступе, то переход будет осуществлен на сайт правообладателя.

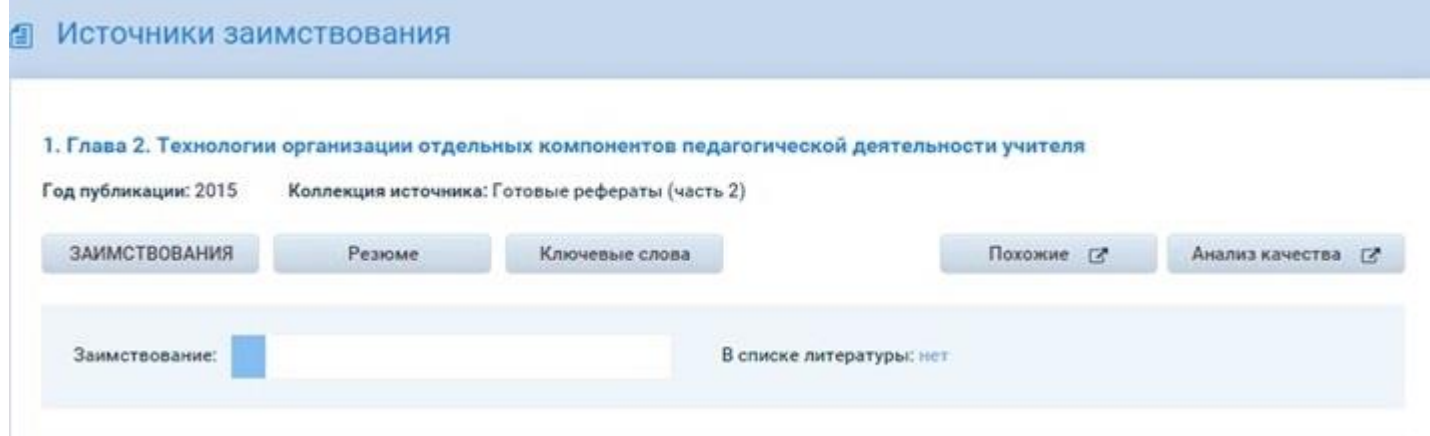

В этом же разделе можно проанализировать источники с помощью дополнительных сервисов:

- Вывести резюме документа
- Выделить ключевые слова документа
- Найти похожие документы
- Проанализировать источник на соответствие формальным требованиям

Для просмотра фрагментов совпадения необходимо выбрать «Заимствования».

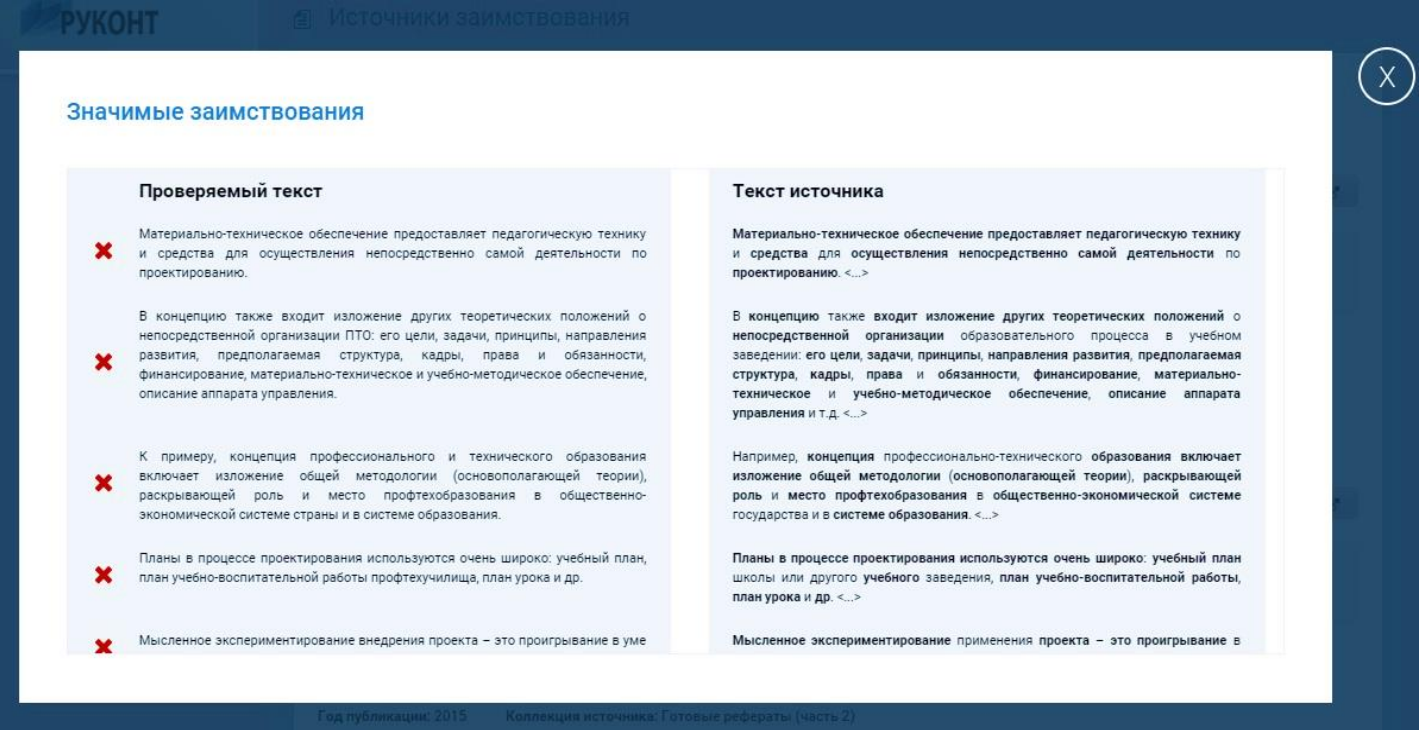

#### <span id="page-14-0"></span>**3.8 Редактор результата проверки**

На странице результата проверки можно воспользоваться редактором проверки. Для пользователей юридических лиц необходимо будет ввести пароль преподавателя (по умолчанию совпадает с паролем администратора).

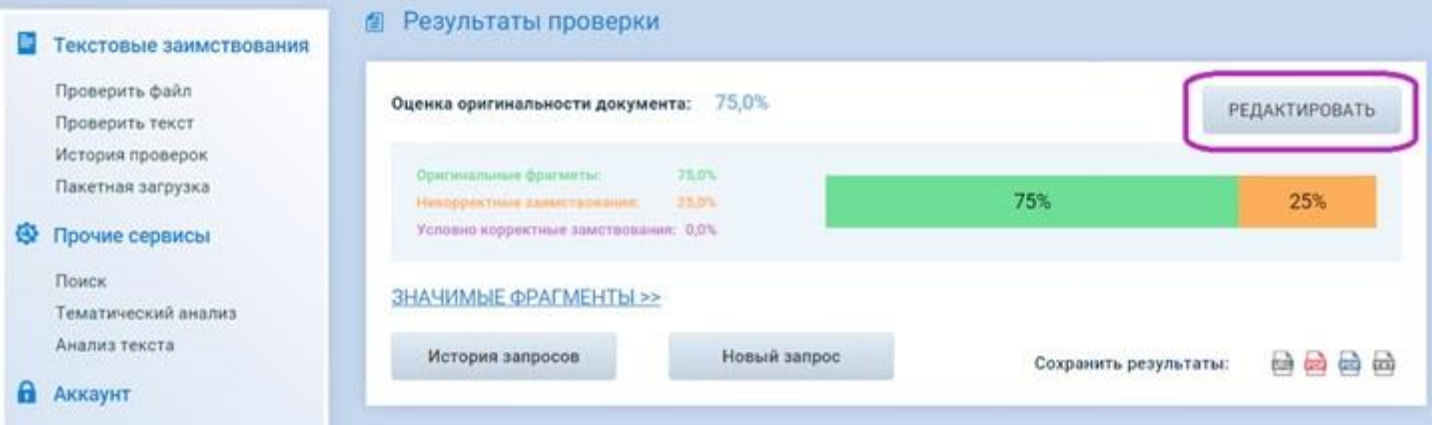

Вы можете помечать целиком источники заимствования как корректное заимствование. Для этого необходимо войти в режим редактирования результата проверки и нажать галочку напротив выбранного источника.

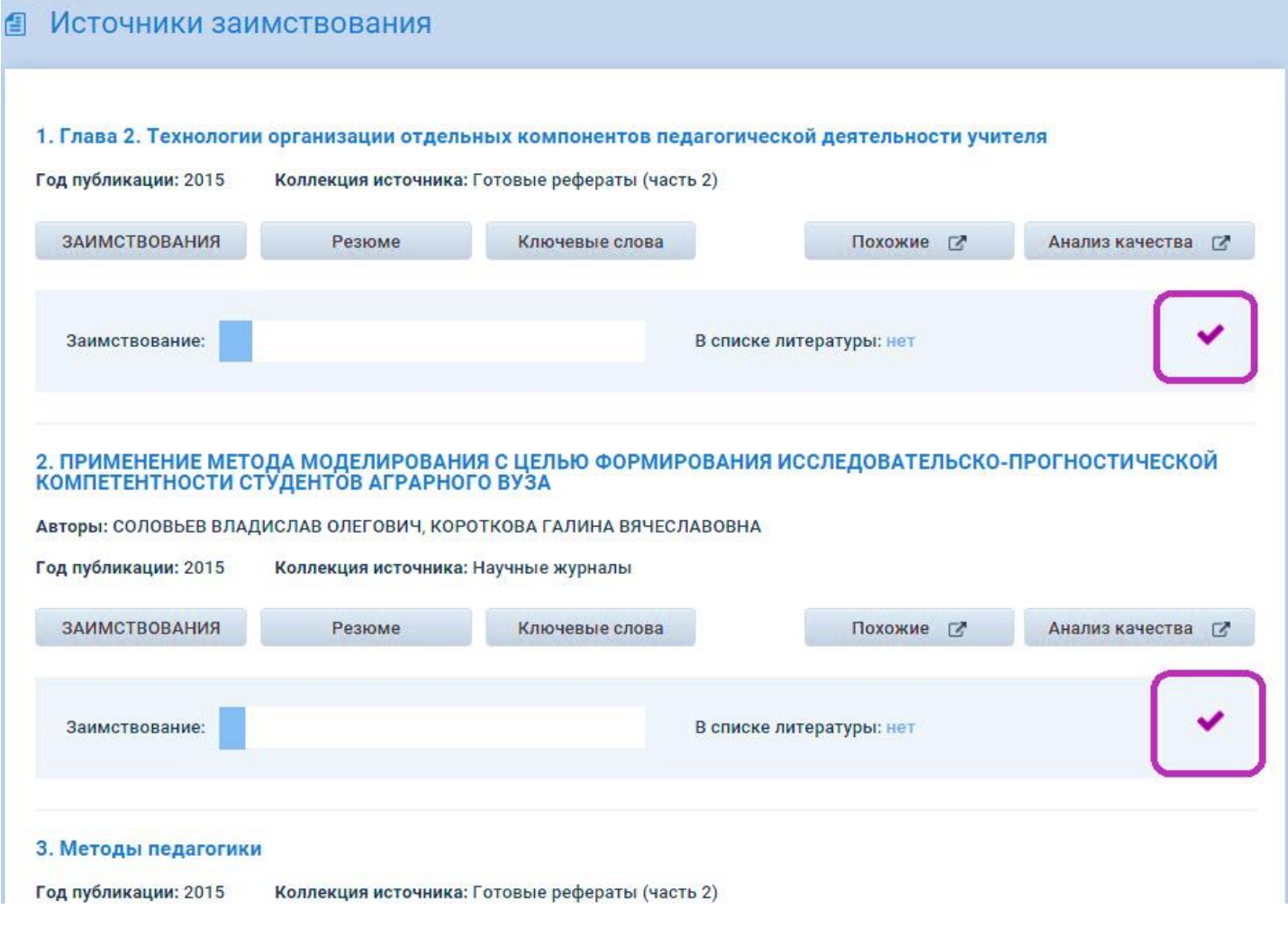

После изменения статуса источника заимствования на «корректное заимствование» в результате проверки отразится процент корректного заимствования, а сам источник получит пометку «В списке литературы: задано проверяющим».

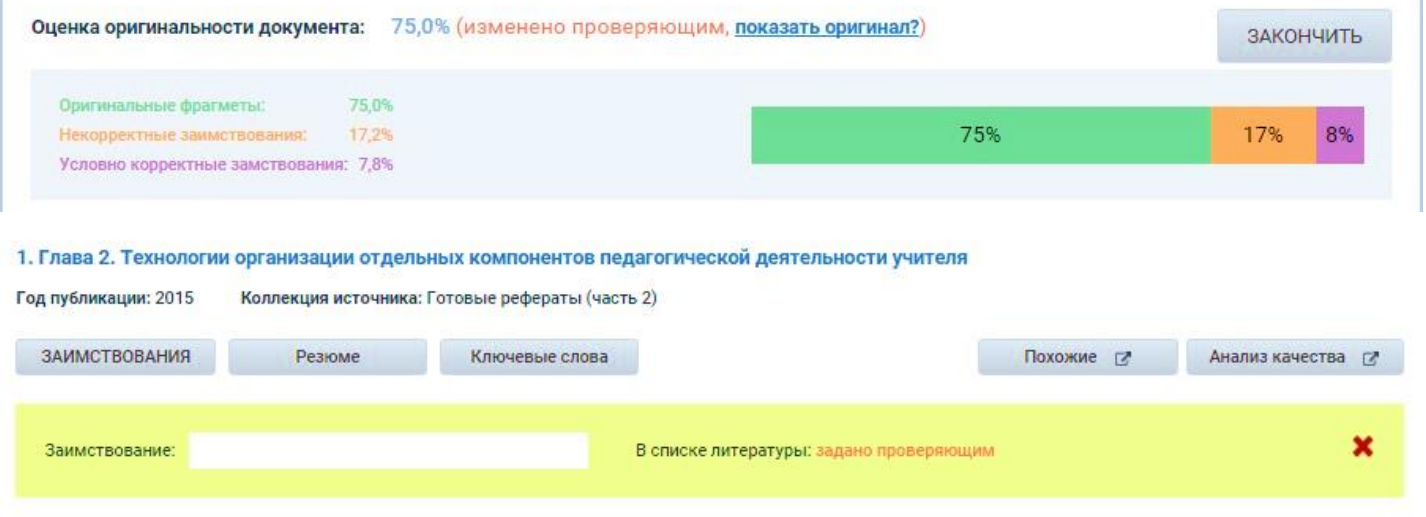

Помимо работы с источниками заимствования в целом, есть возможность работать непосредственно с фрагментами заимствования. Для этого необходимо войти в режим редактирования результата проверки, выбрать интересующий Вас источник и нажать «Заимствования».

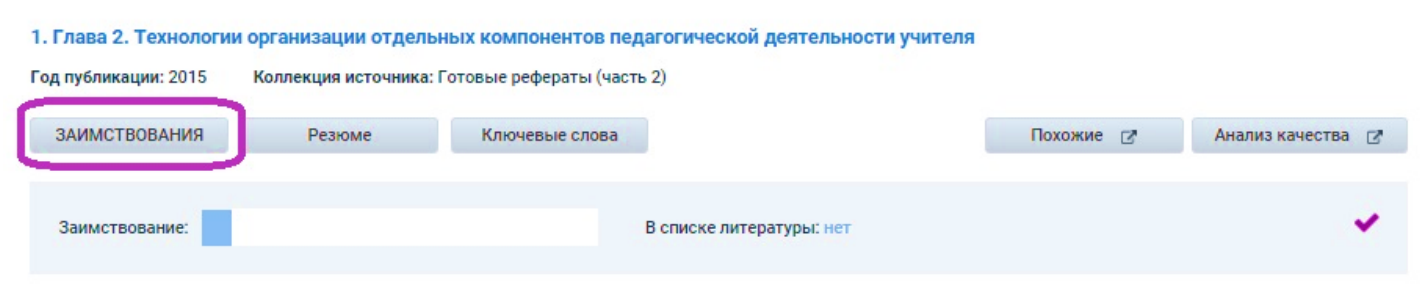

В меню «редактирование фрагментов» возможны следующие действия:

- Посмотреть какие действия были проведены с тем или иным фрагментом.
- Пометить фрагмент как «общеизвестный факт» (академическая шапочка). При этом процент оригинальности работы возрастет, так как фрагмент будет признан уникальным.
- Пометить как корректное заимствование (галочка). При этом процент корректного заимствования увеличится, а процент оригинальности останется прежним.
- Отменить предыдущие действия, если они были выполнены ошибочно (крестик). При этом процент оригинальности и корректности работы будет пересчитан.

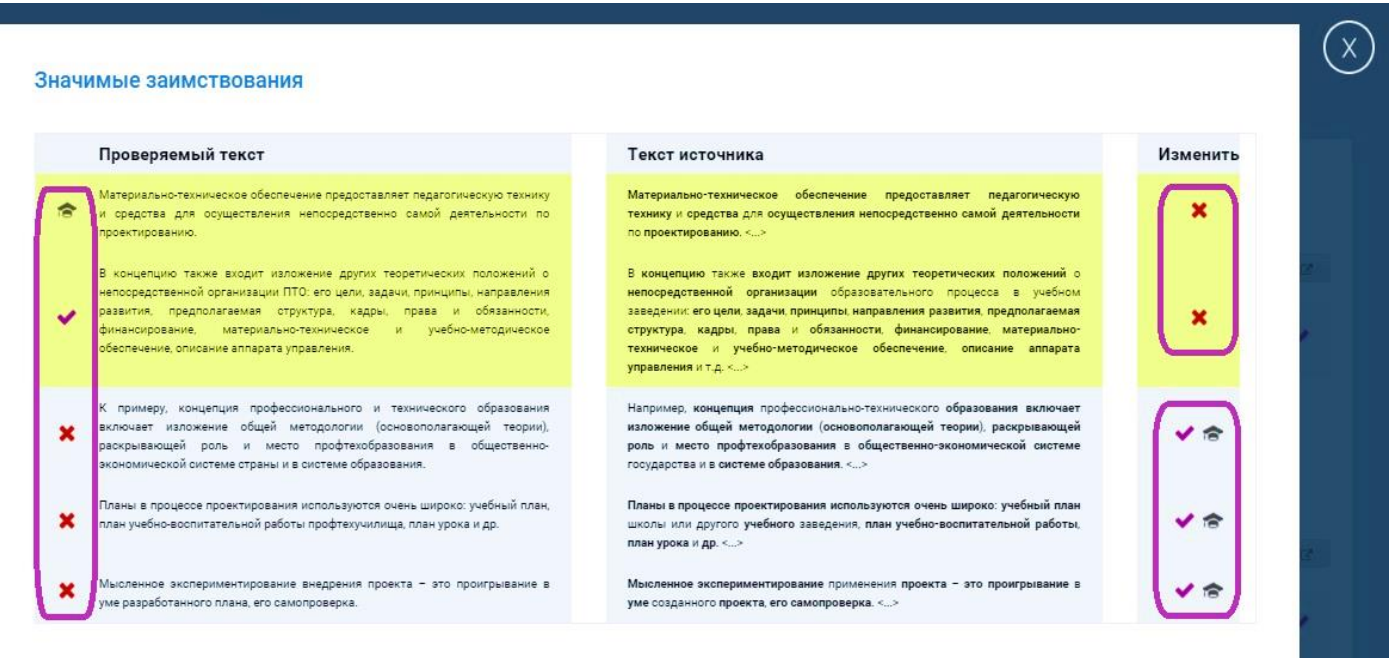

После работы с фрагментами источников в результате проверки пересчитает процент оригинальности работы и отразится процент корректного заимствования, сам источник при этом никак не пометится.

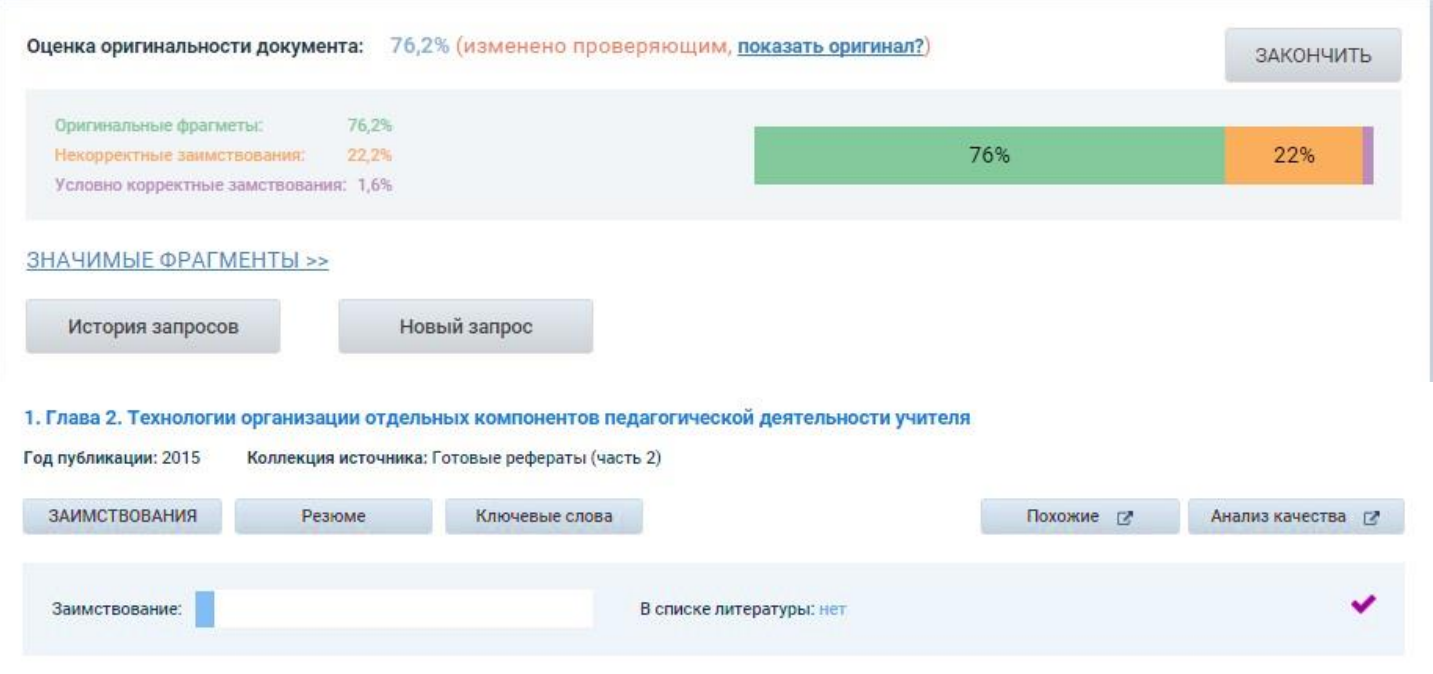

Оценка оригинальности всех отредактированных результатов будет иметь вид: Оценка оригинальности документа: %(изменено проверяющим, [показать оригинал?](http://text.rucont.ru/History/ReviewItem?h=6A363C2B7DED9E6402C8F0D6E76AC6C0&show_original=1))

Нажав на ссылку «показать оригинал» можно увидеть оригинальный отчет результата проверки.

Чтобы выйти из режима редактирования нажмите «Закончить». После этого у Вас появится возможность сохранить результаты проверки с уже измененными параметрами.

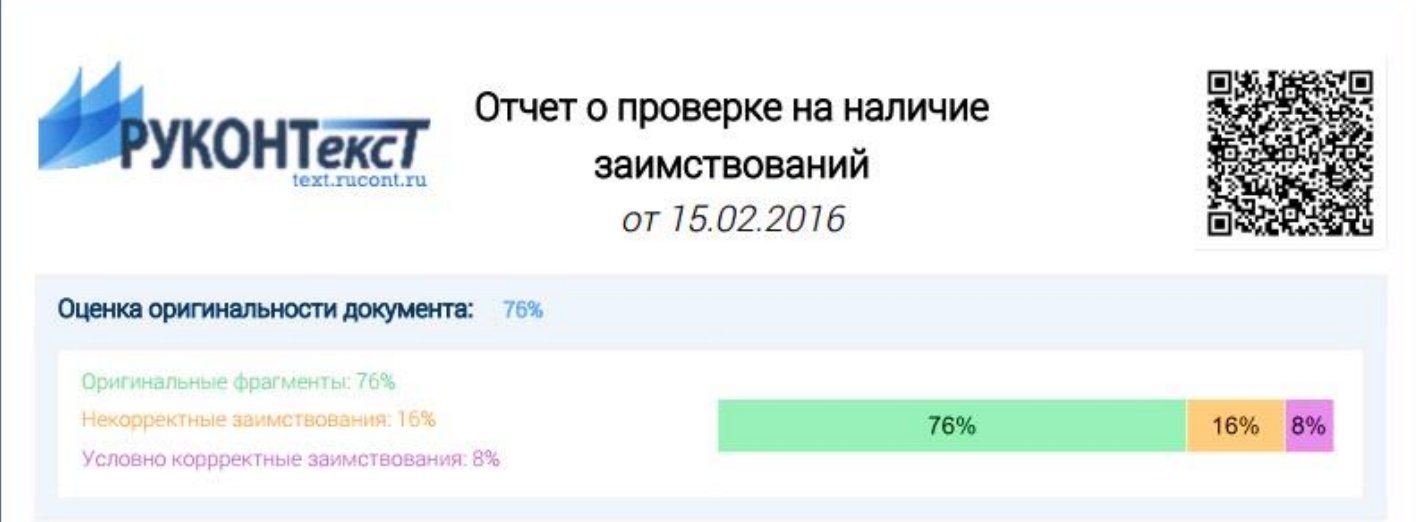

#### <span id="page-18-0"></span>Прочие сервисы  $5<sup>5</sup>$

### <span id="page-18-1"></span>**5.1 Сервис поиска документов (ПОИСК)**

Сервис позволяет производить поиск среди научных документов по множеству критериев. Для удобства, реализовано несколько критериев поиска:

- Поиск по Заглавию
- Поиск по Автору
- Интервал года публикации
- Выбор коллекции для поиска
- Поисковый запрос по фразе. Для поиска точного совпадения необходимо заключить фразу в знак вертикальной черты «|» (Пример: |ядерный реактор|), для более мягкого поиска, сохраняющего синтактические связи между словами необходимо использовать фигурные скобки «(», «)» (Пример: (ядерный реактор))

Поиск производится по индексной базе из более чем 90 000 000 документов. Доступно расширенное представление результатов и мгновенный анализ найденных документов.

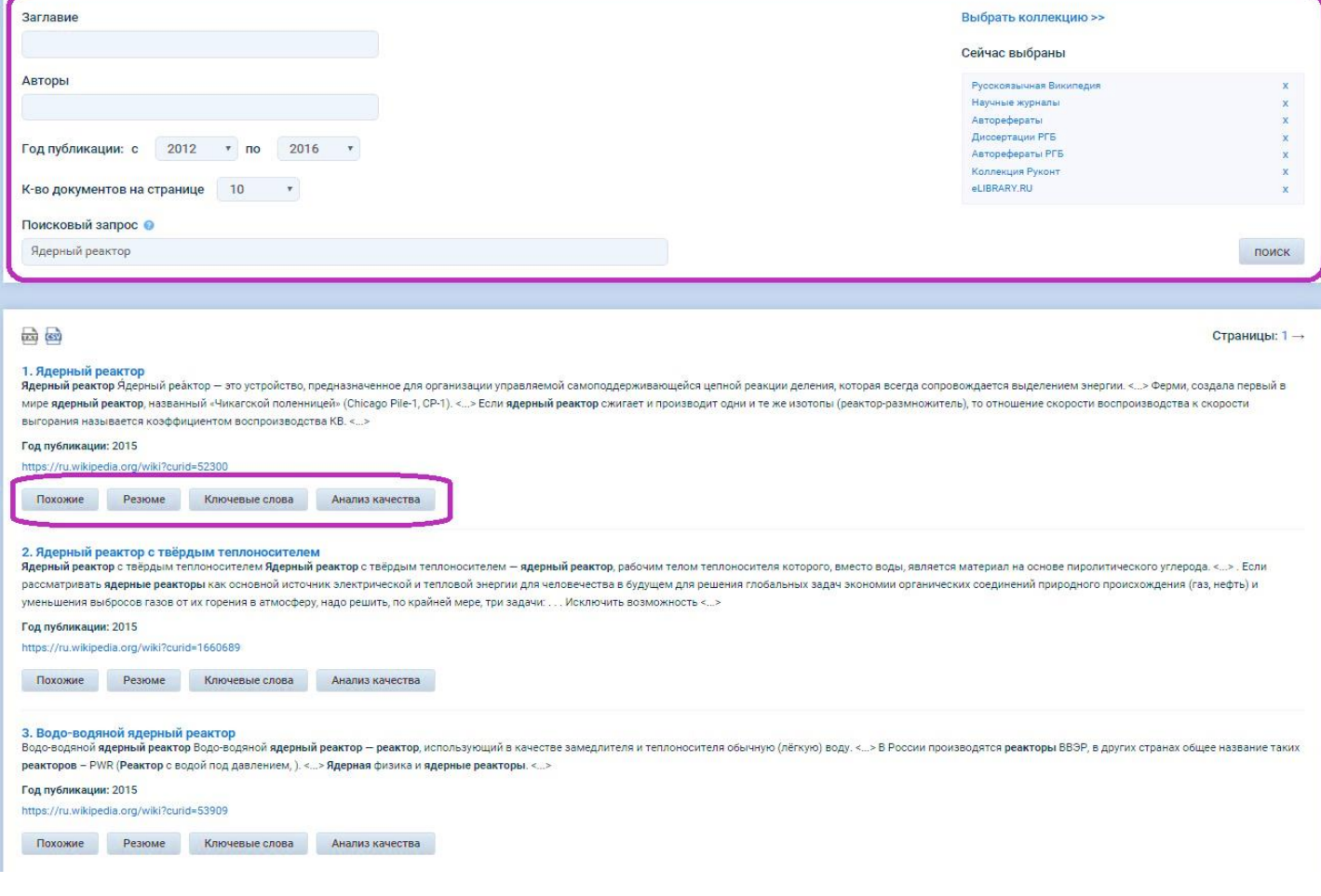

#### <span id="page-19-0"></span>**5.2 Сервис тематического анализа**

Сервис позволяет провести общий анализ актуальности выбранной тематики. Анализ можно ограничить отдельной коллекцией или периодом. Результаты поиска отображаются в виде графиков и вида «звёздное небо»

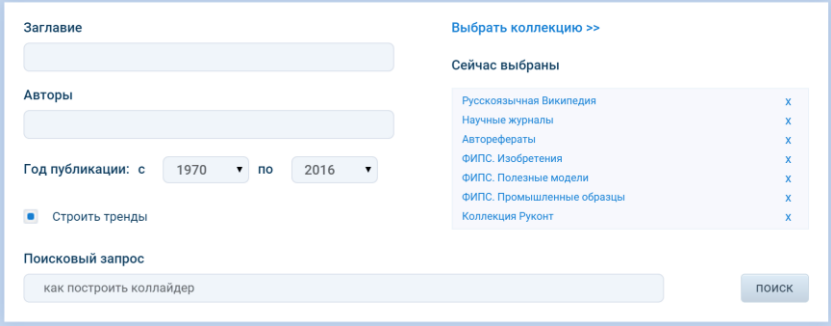

Настраиваемые параметры поиска

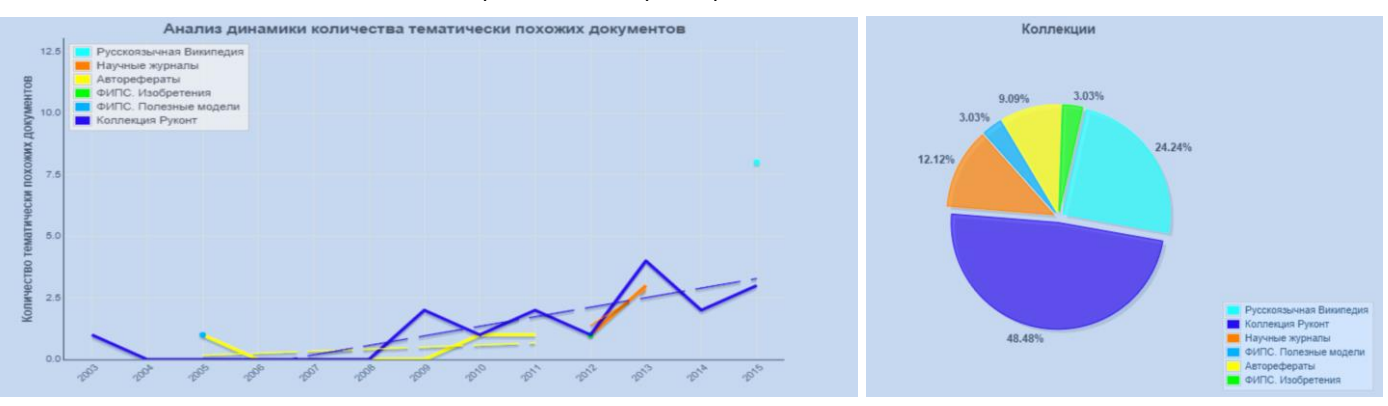

Несколько видов графиков

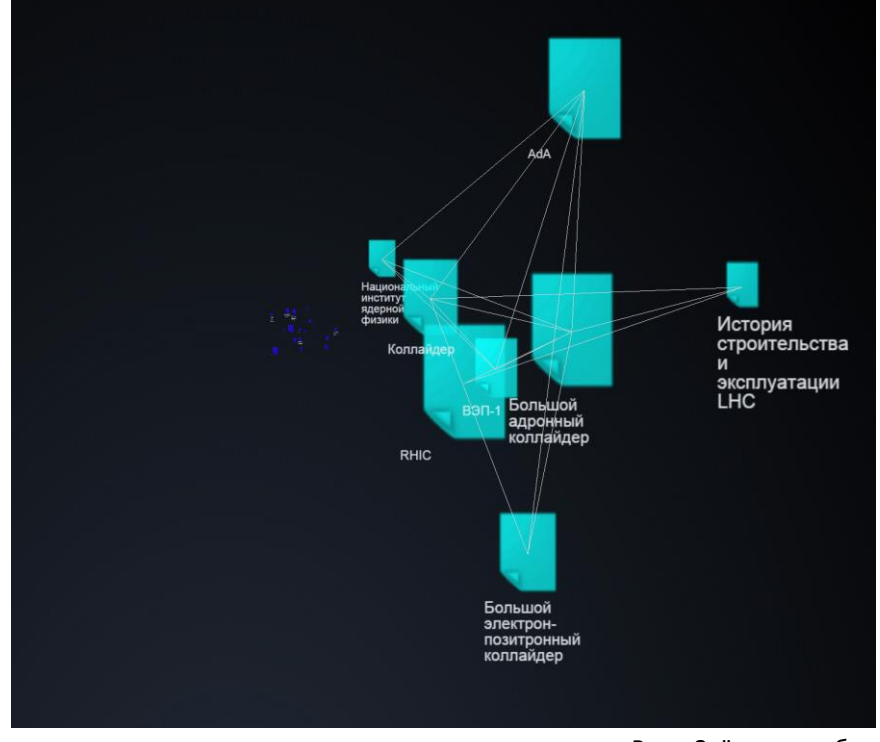

Вид «Звёздное небо»

#### <span id="page-20-0"></span>**5.3 Сервис анализа документов (Анализ текста)**

Сервис Анализа документа оценивает степень логической и семантической правильности текста и определяет наличие разделов, таких как: постановка проблемы, описание методов исследования, вывод или заключение, а также список литературы. На основании этих данных делается заключение о качестве документа. Загрузки файлов доступны наиболее используемые форматы.

Помимо проверки, сервис позволяет:

- Выделить ключевую лексику
- Построить аннотацию документа
- Выделить основные определения и выводы
- Провести поиск похожих документов

#### **Анализ качества документа**

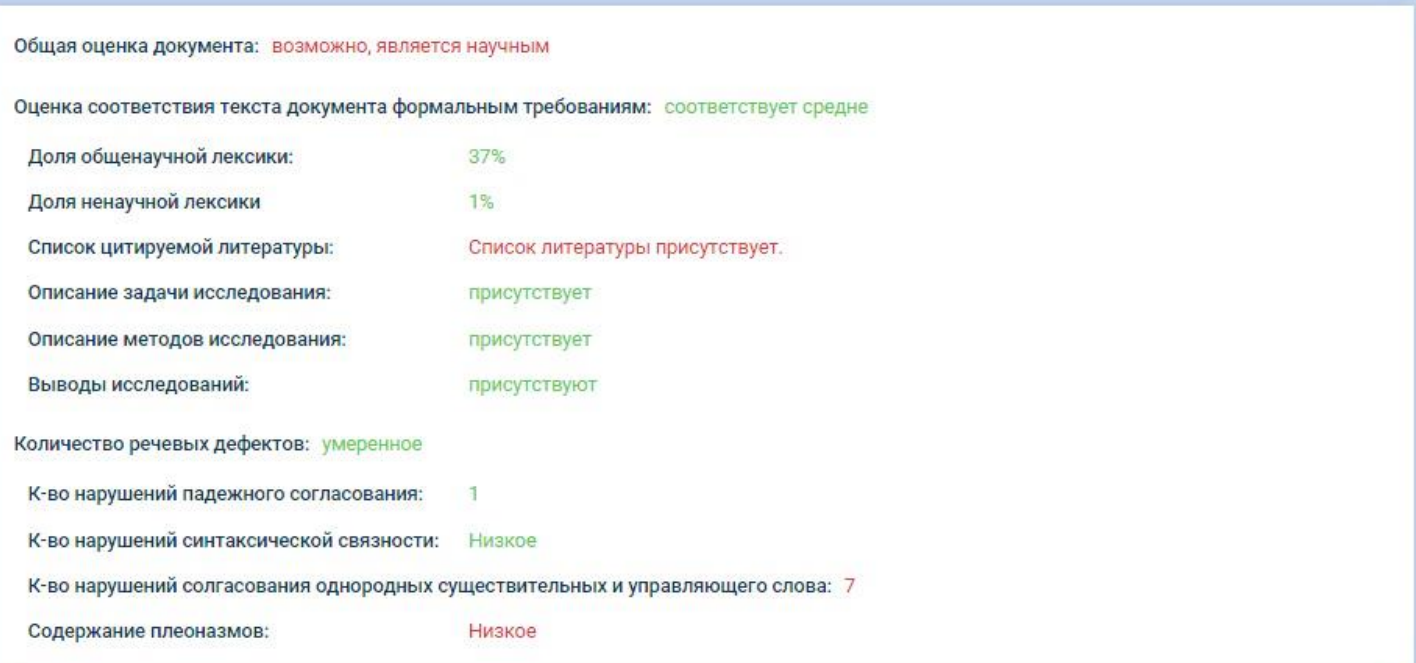

#### • Ключевые слова документа

"временное обеспечение" "манестларадимы" "мадиоравин" "общественый-государственне троком приносими "провоздование" "форма проектирования" "конкурентоспособная личность" "махфикикальный ужи<br>**"Педагогическое моделирование"** ены" "мение мадем" **"Обеспечение проектирования"** "организация пто" "норакоме провестивны" "предположительный текст" "комфортная структура" -<br>"ТеХНИЧеСКОЕ МЫШЛЕНИЕ" "мирилизаный педагог" научно-технические модели" "воспроизводимые статусы" собыспроенносими "Ф**УНКЦИЯ МОДЕЛИРОВАНИЯ"** "обучающиеся города" "Приспособление преобразования" "ренлия форм" иодель учреждений" противоречие слова" "МЫСЛЕННОЕ ЭКСПЕРИМЕНТИРОВАНИЕ" -"термин педагога" "педагогическая система" "збстрагирование модели" "знаковые формулы" е олицетворение" - "комплект ресурсов" - <mark>"программный-методический блок</mark> The process contract the consideration of the construction of the contract of the contract of the consideration of the contract of the contract of the contract of the contract of the contract of the contract of the contrac ые понятия" Профессиона<mark>л</mark> обучения" "толя .......<br>----<sup>--</sup>достижимая определенность" <sup>"</sup>КОНСТИТУЦИЯ Державы" **• Похожие документы** Найдено похожих документов: 1 Страницы: 1 1. Глава 2. Технологии организации отдельных компи .<br>Энентов педагогической деятельности учителя Год публикации: 2015

Сходство: 27%

Менее похожее

Похожие  $\mathbb{Z}^{\bullet}$  – Анализ качества  $\mathbb{Z}^{\bullet}$ 

Страницы: 1

#### <span id="page-21-0"></span>Информация об Аккаунте 6

В разделе «Аккаунт» можно ознакомиться с полной информацией о пользователе.

- Информация. В данном разделе, с помощью пароля администратора, вы можете изменить контактные данные, пароль пользователя и пароль администратора.
- Текущая подписка. Всю информацию о текущей подписке можно получить в данном разделе: Название тарифа, Срок подписки, Состояние, Подписанные коллекции, Срок подписки, Максимальный доступный размер загружаемого файла, Количество запросов за весь период (всего и сколько использовано) По запросу пользователю – Юридическому лицу, могут быть предоставлены несколько логин-паролей пользователей, привязанных к одной подписке. При этом, у каждого пользователя будет своя история проверок и может быть своя организационно-штатная структура. Все пользователи будут расходовать общее количество проверок.
- Тарифные планы. В разделе тарифные планы можно ознакомиться со стоимостью подписки на различные Базы Данных и временные периоды. Для того чтобы получить расширенную информацию по тому или иному предложению нажмите на «?» или разверните меню подсказки нажав на стрелку.
- История подписок. Здесь вы сможете просмотреть историю всех подписок данного аккаунта: дату начала и окончания каждой подписки, стоимость и доступные коллекции. А также сможете узнать статус текущей подписки.

#### <span id="page-21-1"></span>**6.1 Отчет по проверкам**

Данный раздел Вам будет доступен, если в систему была введена организационно-штатная структура предприятия. Здесь вы сможете получить разнообразную статистику по проведенным проверкам каждого подразделения. Есть возможность выводить статистику по временному периоду.

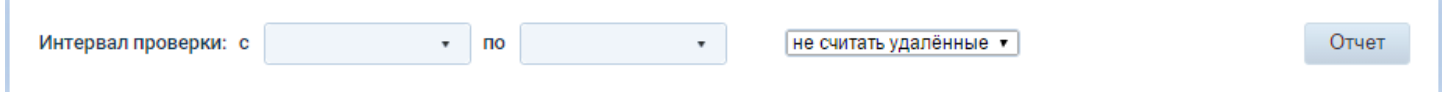

Процент оригинальности работ подразделений:

#### Распределение проверок в разрезе структуры организации

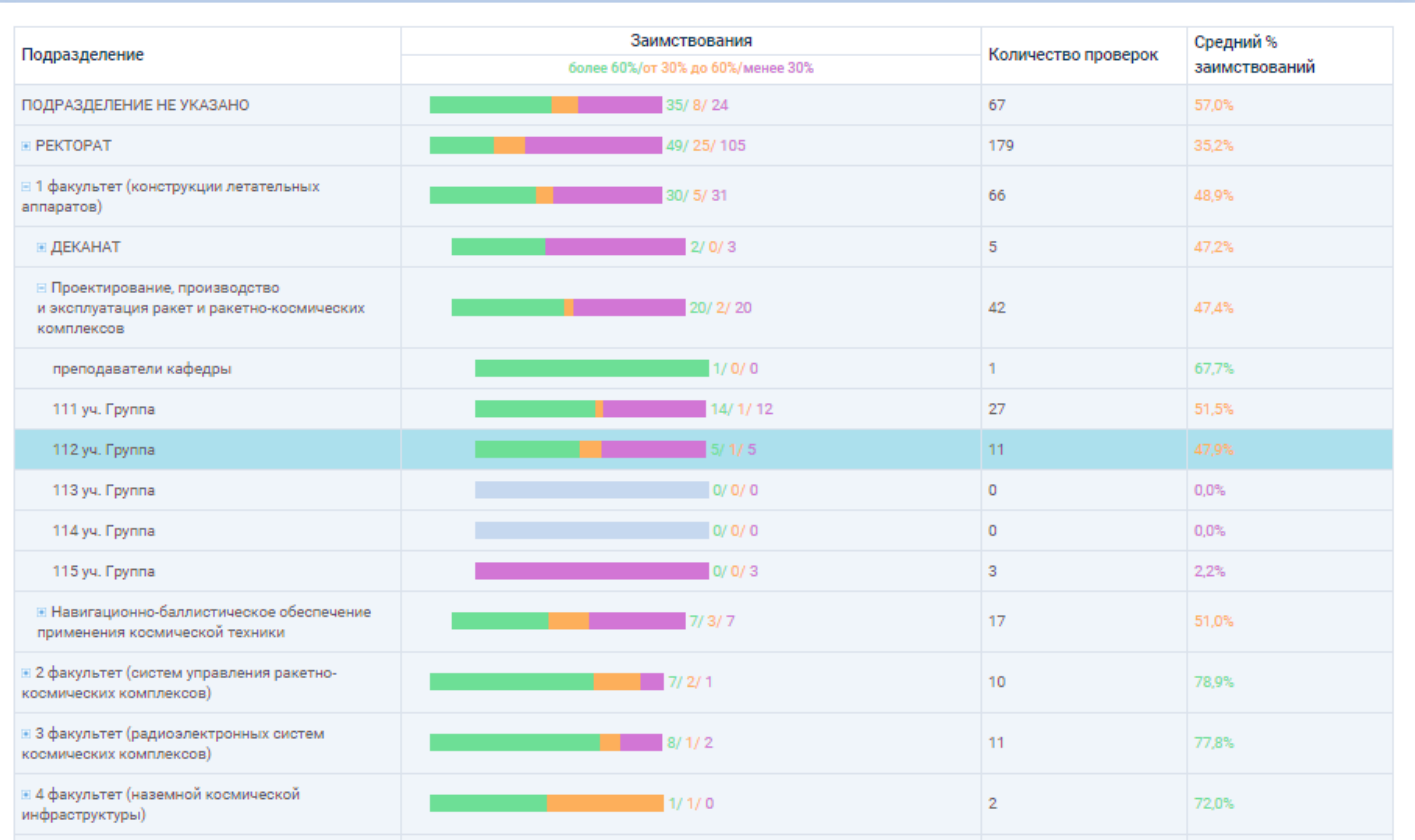

Представлена разнообразная статистика по проведенным проверкам. Можно смотреть информацию по всем уровням организационно-штатной структуры.

#### Количество проведенных проверок подразделениями (диаграмма):

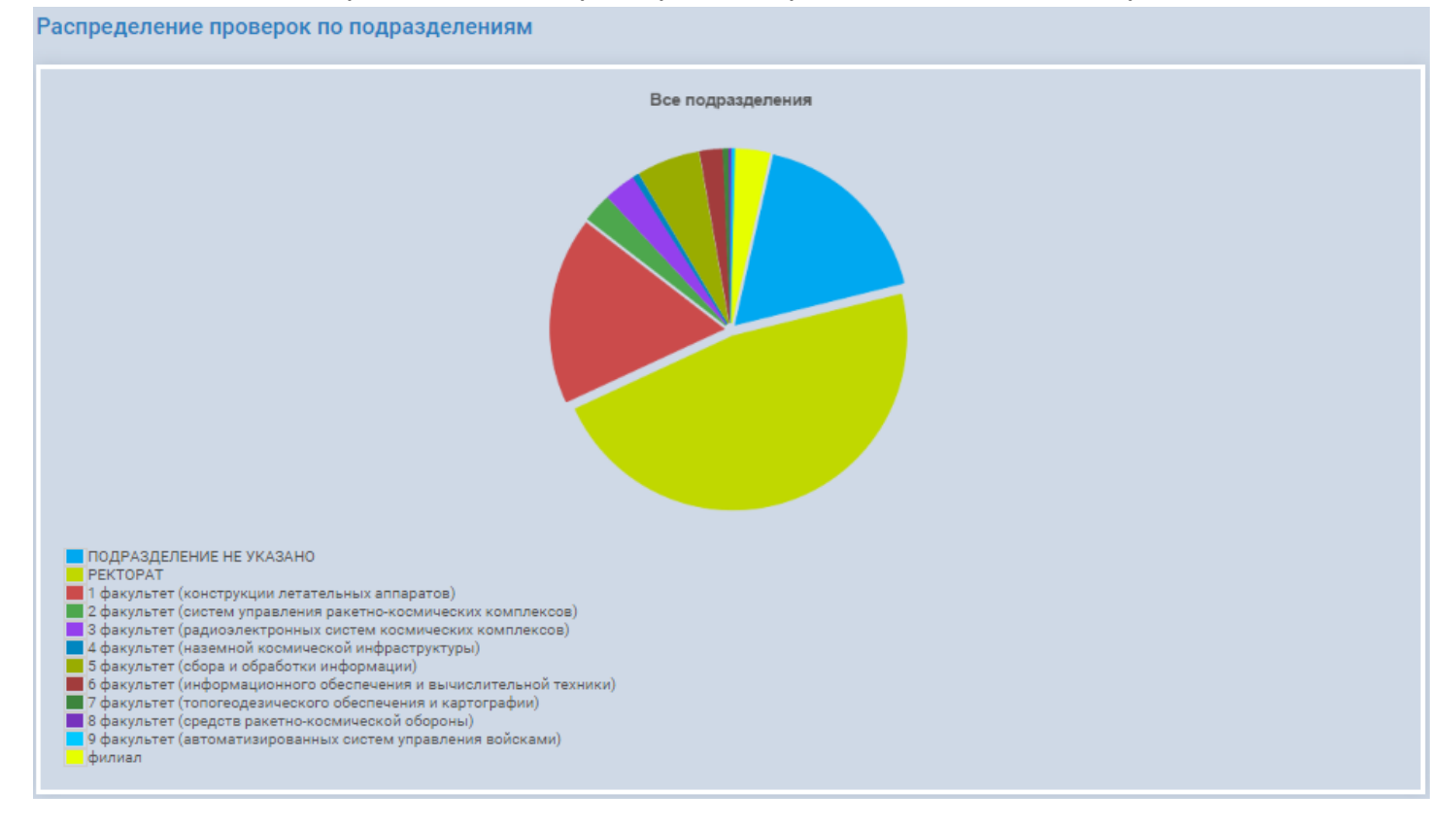

<span id="page-23-0"></span>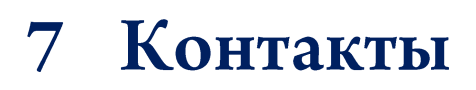

Александр Голипад +7-495-995-95-77 доб. 211 [gap@ckbib.ru](mailto:gap@ckbib.ru)

Екатерина Живых +7-495-995-95-77 доб. 129 [ekaterinaz@ckbib.ru](mailto:ekaterinaz@ckbib.ru)